# **Submitting Daily Reports (Tours) - Delegates**

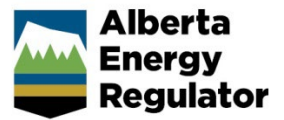

**Intended User:** Delegates submitting daily reports for all operations

# **Overview**

This quick reference guide (QRG) describes how delegates can submit daily reports (tour reports) as PDF files in OneStop. This applies to all operation reports.

#### **Important**

• Summary drilling, completion, and fracturing data must be submitted in the Digital Data System (DDS) at least one hour before submitting the tour reports. During that time OneStop will create the tour alert.

- Reports must contain at least the minimum data requirements, as detailed in section 7 of *Directive 059*.
- Only PDF (format) files may be submitted.
- The company assigning the user as a delegate is responsible for assigning permissions.
- File names should begin with "TR" followed by the well licence number, including lead zeroes, prefixes and suffixes (e.g., TR B0000321X). Other naming conventions may be included after the above.

# Search for a Well

Log in to OneStop with your username and password.

#### **Important**

The following permissions are required to submit tour reports: Submit eTours, Search eTours, and Search Assessment.

I Agree

- Click **I Agree** to accept the disclaimer. You must accept it to proceed.
- 3. In the top right corner of the main landing page, ensure the licensee is represented.

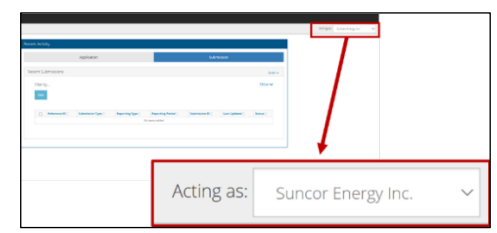

Click **Construct** in the top navigation bar. Select **Tour Submission**.

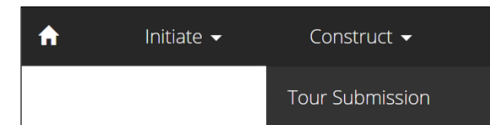

Enter the authorization number (well licence number). Click **Search**.

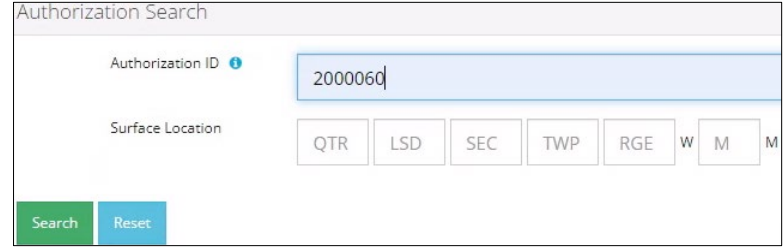

## Well details appear in the Results section.

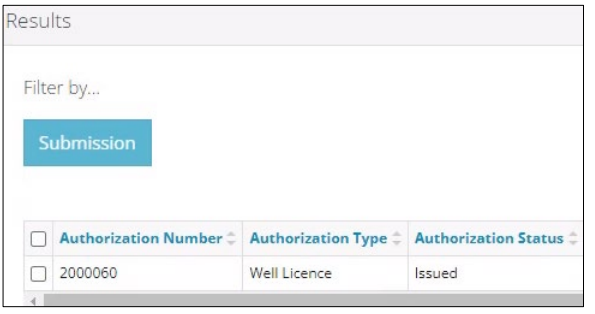

Optional: Click **Reset** to clear the search box and search results.

## Submit a Tour Report

**Drilling, Completion, Fracturing and Downhole Abandonment Reports**

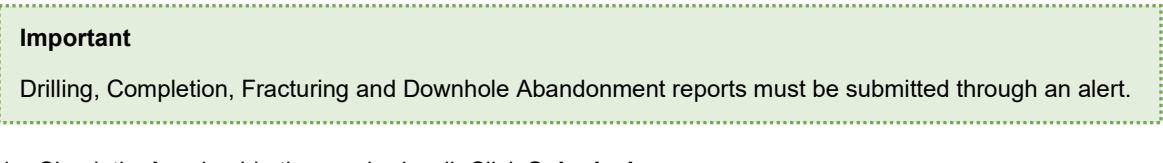

Check the **box** beside the required well. Click **Submission**.

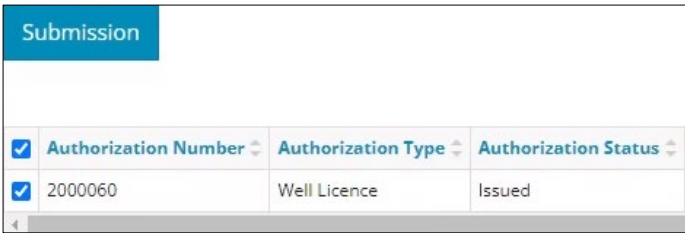

2. The Licence Number window opens. In the Available Tour Alerts section, select the alert that matches the DDS Submission ID. Click **New Tour Submission**.

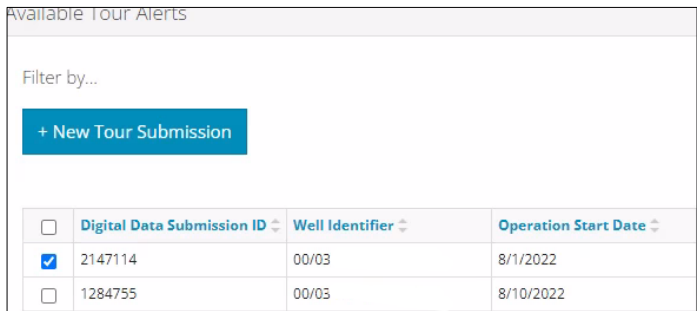

OneStop generates an alert one hour after data has been submitted in DDS.

OneStop autocompletes the details in the form. Ensure details are correct.

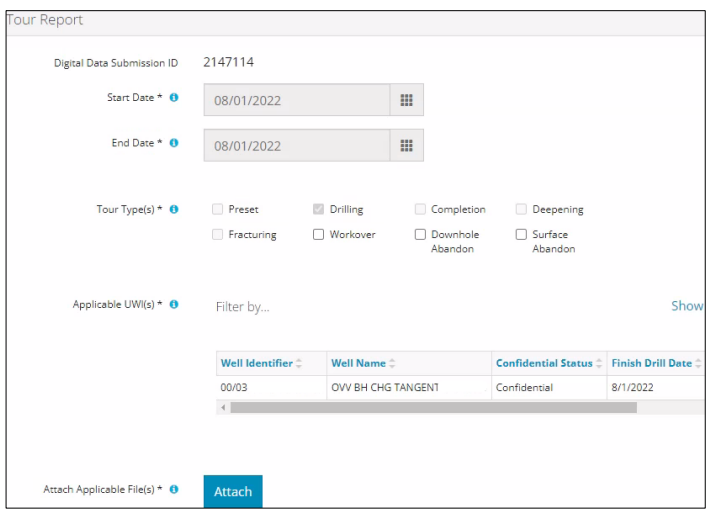

**Note**: A downhole abandonment submission in DDS will generate a completions alert in OneStop. Submit the tour through that alert. The Completions tour type will be preselected; also select **Downhole Abandonment** to ensure it is accurately identified.

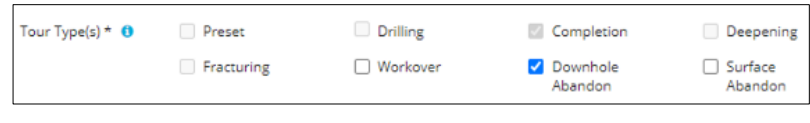

- Attach Click **Attach**.
	- a) Locate PDF files to be submitted. The maximum total size for uploading is 1.5 GB. When the upload is complete, the files display on the screen.

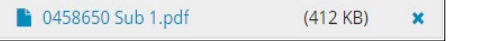

- b) Review the file list. To remove a file from submission, click **x**.
- Proceed to **Validate and Submit** in this QRG.

**Workover and Surface Abandonment Reports**

Check the **box** beside the required well. Click **Submission**.

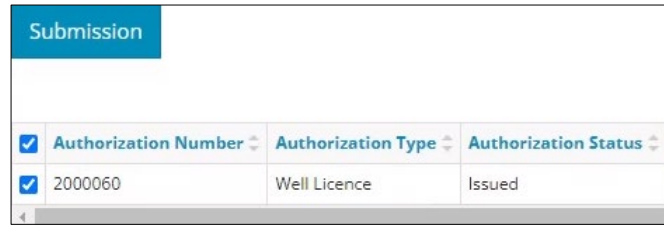

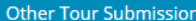

 $\overline{\mathbf{x}}$ 

- The Licence Number window opens. Click **Other Tour Submission**.
- The Assessment Tour Report window opens. In the Tour Report section, enter the **Start Date** and **End Date** of the operation.

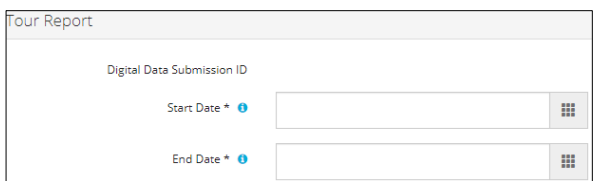

4. Select the **Tour Type** being submitted.

**Note**: Only Workover, Downhole Abandon and Surface Abandon types can be selected. All other tour types require alerts to submit tour reports (see **Drilling, Completion, Fracturing and Downhole Abandonment Reports** in this QRG).

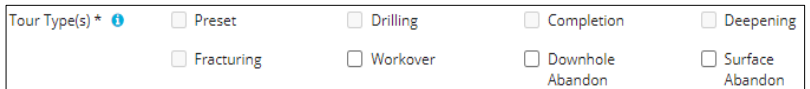

Check the **box(es)** beside the appropriate **well(s)**, if needed.

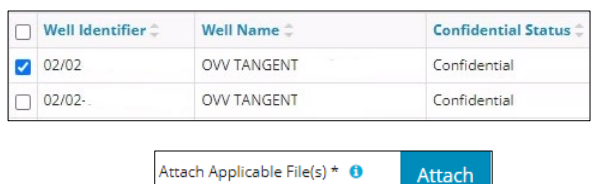

Click **Attach**.

 $\blacksquare$ 

c) Locate PDF files to be submitted. The maximum total size for uploading is 1.5 GB. When the upload is complete, the files display on the screen.

 $\pmb{\times}$ 

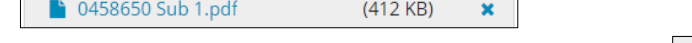

d) Review the file list. To remove a file from submission, click **x**.

# Validate and Submit

Click **Validate** to ensure the submission is ready (i.e., no error messages). A message appears validating your successful entry.

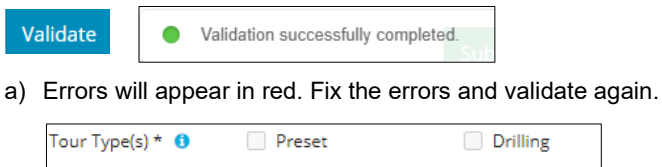

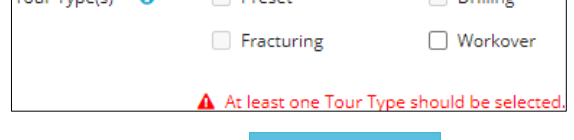

- Click **Accept Disclaimer**.
- A message appears to confirm your submission is accurate. Click **I Agree** to proceed with your submission.

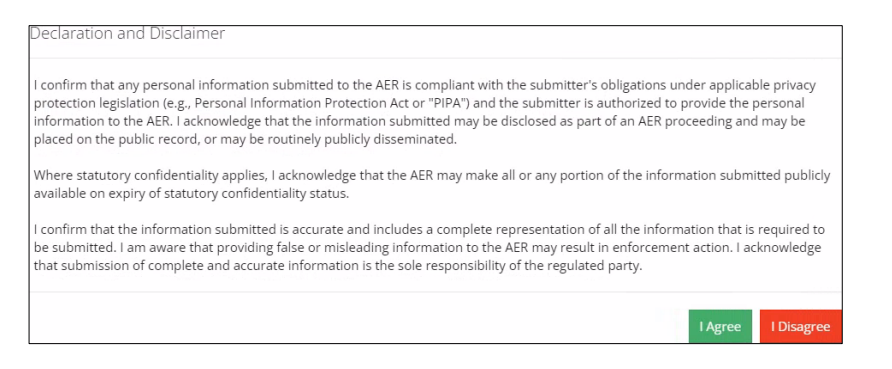

The Declaration and Disclaimer window closes and OneStop returns you to the Assessment Tour Report page. Click **Submit**.

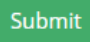

A message appears to confirm your submission. Click **Yes**.

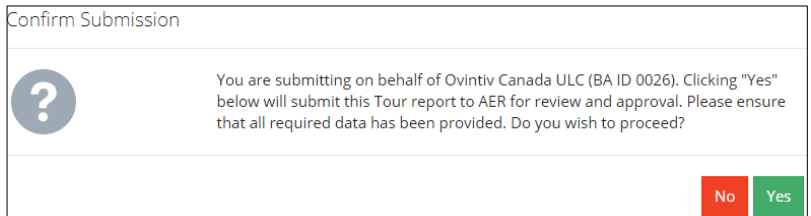

A message appears signaling a complete submission. Click **OK** to close the message box.

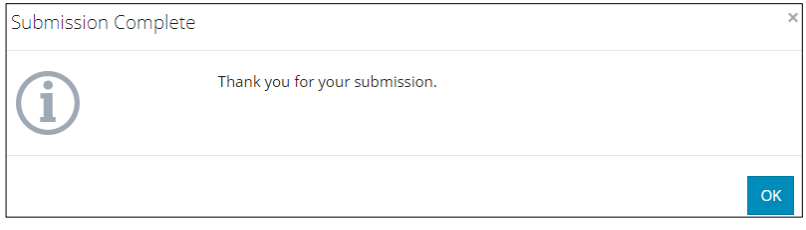

# **Resources**

Contact: Well Data Services Email: [WellDataServices@aer.ca](mailto:WellDataServices@aer.ca)

Phone: 403-297-8696 option 2